## **Crear un acceso directo a una Página Web desde el Escritorio Create a Website Shortcut on the Desktop**

Estas instrucciones explican cómo crear un acceso directo a una Página Web desde el navegador de la página Web.

- 1. Abra un Navegador del **web browser** (Página Web)
- 2. Entre o busque la página web a la que quiera crear un acceso directo. *Nota: Esto funciona de la misma forma en Microsoft Edge y en Google Chrome.*

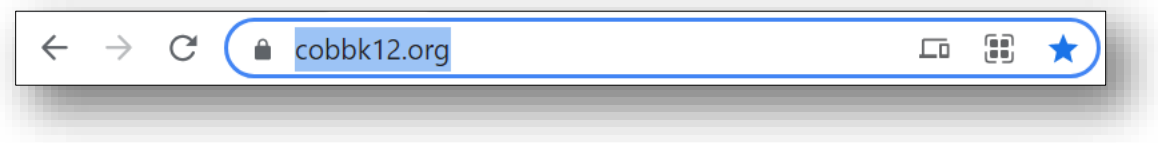

- 3. Reduzca la ventana del navegador para que no sea la pantalla entera, pero que aún se pueda ver.
- 4. Subraye el domicilio **URL/web address** (URL**/**página web).
- 5. Si mantiene la presión sobre el botón izquierdo, arrastre el domicilio de la página web al **desktop** (escritorio) y **release** (suéltelo)
- 6. La página web ahora está disponible en el escritorio.
- 7. Pulse el botón derecho en el ícono para **Rename** (cambiar el nombre) del acceso directo de la página web.

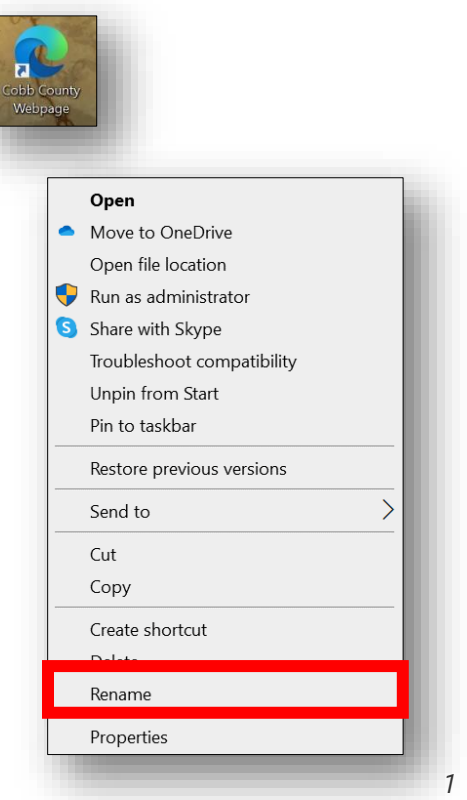

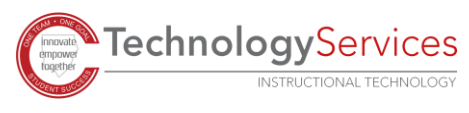

*11-12-2021 Translated by IWC*